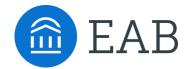

## Getting Started: Advisor Guide to Academic Planning

An integrated component of Navigate, Navigate Student includes a mobile application that helps students navigate key decisions and a desktop-based planning tool, Academic Planning, to help them plan and schedule their courses, supporting timely degree completion. Advisors can use Shared Workspace to build plans for students and collaborate on planning their path to degree.

To get started, log in to Navigate with your UWyo credentials: <a href="https://uwyoming.campus.eab.com/">https://uwyoming.campus.eab.com/</a>

## Use the Academic Plan tab to create Academic Plans for students

1. Use the Quick Search or Advanced Search to find a student profile. Select the **Academic Plan** tab.

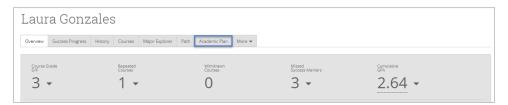

Shared Workspace opens in View Mode. Click the Add Comments or Suggestions button in the upper right-hand corner to create a plan for the student. Select Create New Plan if the student has no planned courses. Select Use Current Plan if you would like to create your plan based off the student's planning activity.

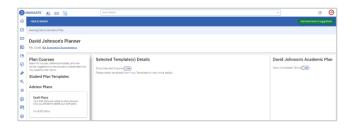

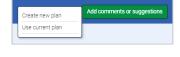

- 3. Give the plan a name that is descriptive for students, including terms and goals, if applicable.
- 4. Click + Add Templates to browse available templates. Templates with a Recommended star match the student's goals and catalog year. Select Add to My Templates and click Back to Planning.

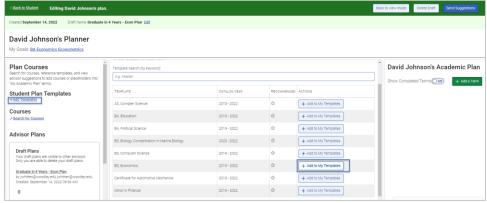

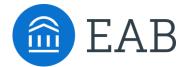

## Getting Started: Advisor Guide to Academic Planning

5. Click the > icon in front of a Course Recommendation to expand the course(s) included in the recommendation.

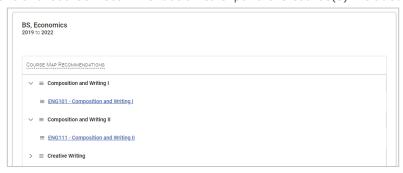

6. In the right panel, click + Add a Term to add one or more upcoming terms into which you'll place courses.

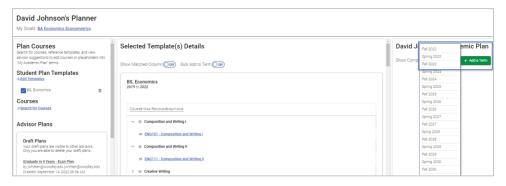

7. Add courses to terms by selecting the box in front of a course recommendation and clicking **Add to [Term]**. Use the **Search for Courses** link on the left side of the screen to find and add a course that is not listed on a student's degree template. You can also toggle on the **Bulk Add to Term** switch, select multiple courses, and add them all to the same term.

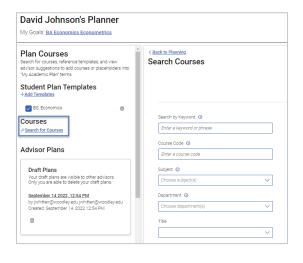

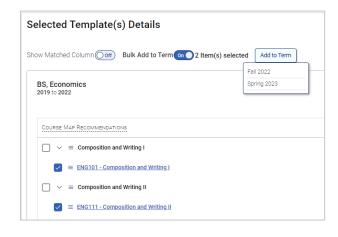

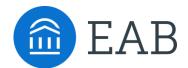

## Getting Started: Advisor Guide to Academic Planning

8. You may add both courses and **Placeholders** to a term. Placeholders represent a Course Recommendation where the specific course has not yet been selected. You may add comments that show to students on individual courses, placeholders, and the term overall.

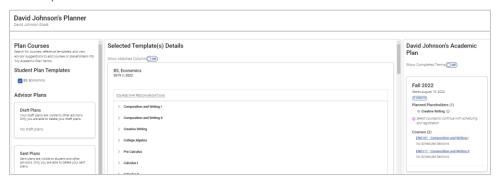

9. When you are finished adding all terms and courses, you can send the plan to the student. Click **Send Suggestions** in the top banner, add a message you'd like to share with the student, and click **Send.** 

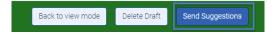

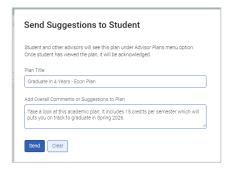

10. You can view **Draft Plans** and **Sent Plans** from all staff members. You may delete only plans you have created; students may not delete plans.

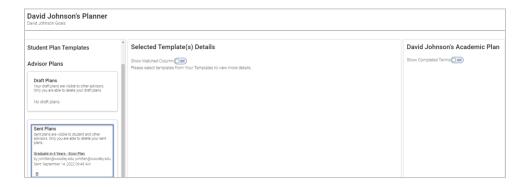